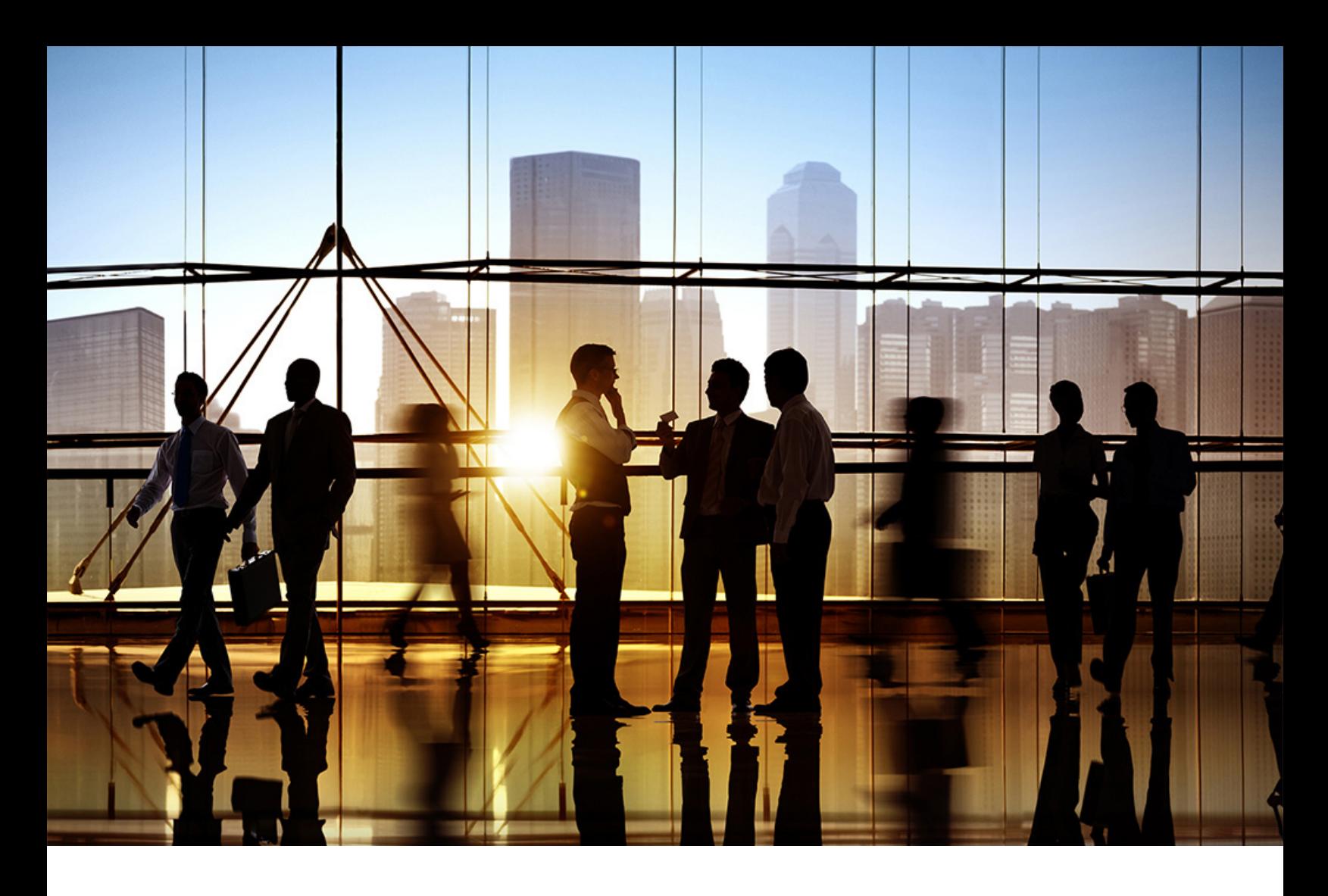

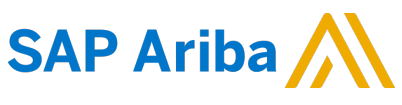

PUBLIC (PÚBLICO) Versión del documento: 2211 – 2022-11

# **Ventas en SAP Business Network Discovery**

**SAP Business Network for Trading Partners SAP Business Network Discovery**

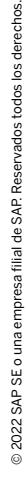

# **Contenido**

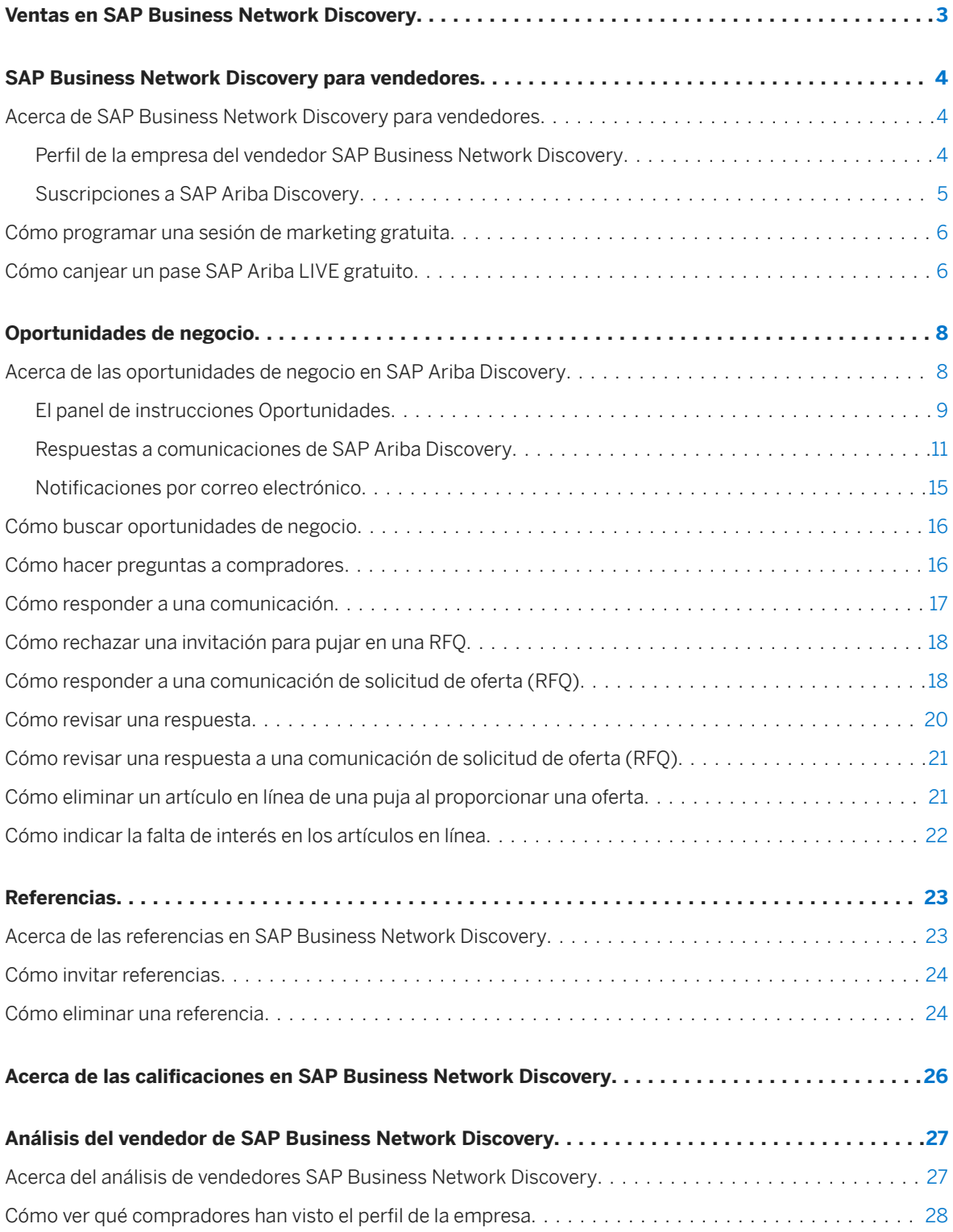

**2**

# <span id="page-2-0"></span>**Ventas en SAP Business Network Discovery**

Esta guía está dirigida a los usuarios de SAP Ariba que buscan servicios de empresa a empresa que ofrezcan nuevas oportunidades de negocio de las principales empresas.

Los vendedores crean en SAP Business Network Discovery un perfil de la empresa que detalla las capacidades de su negocio, incluidos los productos y servicios que ofrece y las ubicaciones a las que sirve.

Esta guía se aplica a: SAP Business Network Discovery

#### **Guías relacionadas**

[Compras en SAP Business Network Discovery](https://help.sap.com/viewer/1322c19cca6e4229b1ac4aeccddb4945/2211/es-ES/d03af99748074d5b850e77aaa7723208.html)

## <span id="page-3-0"></span>**SAP Business Network Discovery para vendedores**

SAP Business Network Discovery es un servicio de concertación de negocios que le ofrece nuevas oportunidades de negocio de mano de las mejores empresas.

Acerca de SAP Business Network Discovery para vendedores [página 4] [Cómo programar una sesión de marketing gratuita \[página 6\]](#page-5-0) [Cómo canjear un pase SAP Ariba LIVE gratuito \[página 6\]](#page-5-0)

## **Acerca de SAP Business Network Discovery para vendedores**

Como vendedor en SAP Business Network Discovery, crea un perfil de la empresa que detalle las capacidades de su negocio, incluido los productos y servicios que proporcione y las ubicaciones a las que sirve.

Si las capacidades de su empresa coinciden con los requisitos de proyecto del comprador, SAP Business Network Discovery mostrará la oportunidad de negocio en el panel de instrucciones de oportunidades. A continuación, podrá escoger responder a las comunicaciones coincidentes. Los compradores revisarán todas las respuestas recibidas y le enviarán una notificación cuando tomen una decisión.

### **Perfil de la empresa del vendedor SAP Business Network Discovery**

Las potenciales oportunidades de negocio se concilian con la empresa en función de la información que se proporciona en el perfil de la empresa.

Introduzca información clave sobre la empresa en el perfil de la empresa, incluido el tipo de organización, el año de fundación y los ingresos anuales para ayudar a los compradores a evaluarle como vendedor potencial. Seleccione las designaciones de diversidad, como los estados de empresa propiedad de minoría o empresa propiedad de mujer. Debería barajar la posibilidad de actualizar a la suscripción a SAP Business Network Discovery Advantage o Advantage Plus, que le ofrecen un perfil de la empresa ampliado y una clasificación de visualización superior en los resultados de búsqueda del comprador.

La sección Categorías de servicio y producto, Ubicaciones de expedición o de servicio, e industrias del perfil de la empresa le permiten proporcionar información detallada sobre los productos y servicios que ofrece, las ubicaciones a las que expide o presta servicios y a los sectores que suministra. Esta información es muy importante porque las comunicaciones del comprador se concilian en función de las categorías de servicio y producto, las ubicaciones de expedición o de servicio y las industrias que constan en el perfil de la empresa.

Asegúrese de que las categorías de servicio y producto que ofrece y las ubicaciones de expedición o de servicio a las que suministra siempre están completas y correctas. Agregue todas las categorías de servicio y producto que

**4**

<span id="page-4-0"></span>ofrezca. Use palabras clave para la búsqueda o examine el árbol de categorías de servicio y producto y agregue las que suministre. Si la categoría de servicio y producto que suministra no existe, propóngala como una categoría de servicio y producto personalizada. Agregue todas las ubicaciones a las que suministre servicios y productos. Seleccione varios países/regiones si es el caso e indique los estados y las áreas metropolitanas específicos si lo desea.

Para obtener más información acerca del perfil de la empresa, consulte *Configuración de cuenta de vendedor y configuración de perfil* en la sección **Documentación de producto** > Para administradores > del Centro de aprendizaje.

#### **Compartición del perfil de la empresa**

Los usuarios pueden utilizar los botones Compartir de Facebook, Tweet de Twitter, Compartir de LinkedIn y Compartir vía correo electrónico de las páginas del perfil de la empresa para aprovechar las redes sociales o los contactos de correo electrónico como un recurso potente para encontrar nuevas oportunidades de negocio. Haga clic en el botón que se corresponda con el medio que desea usar y siga las instrucciones del cuadro de diálogo que aparece.

### **Suscripciones a SAP Ariba Discovery**

Saque el máximo partido de SAP Business Network Discovery adquiriendo una suscripción a Advantage o Advantage Plus.

Los suscriptores de SAP Business Network Discovery Advantage reciben:

- respuestas ilimitadas a comunicaciones de compradores
- una posición preferente en los resultados de búsqueda y un marco deslizante de Advantage para potenciar su visibilidad entre las organizaciones compradoras
- la oportunidad de desarrollar una descripción de la empresa detallada y agregar su logotipo, adjuntos y enlaces a más información que desee compartir con los compradores
- acceder a informes de actividad que enumeran las 10 últimas empresas que han visto su perfil de la empresa
- La capacidad de recibir una comunicación directa por parte de responsables de toma de decisiones que publican más de 5 mil millones de oportunidades de negocio en SAP Business Network Discovery.

Los suscriptores de SAP Business Network Discovery Advantage Plus reciben un servicio al cliente preferente y consejos de expertos, incluyendo una sesión de asesoramiento sobre cómo optimizar su presencia en SAP Business Network Discovery, y un pase de SAP Ariba LIVE complementario. Puede canjear estos beneficios en la sección Actividad de Advantage de la pestaña Vendo Informes

## <span id="page-5-0"></span>**Cómo programar una sesión de marketing gratuita**

#### **Requisitos previos**

Debe estar suscrito a SAP Ariba Discovery Advantage Plus para programar una sesión de marketing gratuita.

#### **Procedimiento**

- 1. Haga clic en **Vendo** Informes
- 2. Haga clic en Hacer clic aquí para programar una sesión de marketing gratuita en la sección Actividad de Advantage.

#### **Resultados**

Su mensaje se envía al servicio de asistencia al cliente de SAP Ariba. El Servicio al cliente de Ariba se pondrá en contacto con usted a través de un correo electrónico para programar una sesión de marketing gratuita.

## **Cómo canjear un pase SAP Ariba LIVE gratuito**

#### **Requisitos previos**

Debe estar suscrito a SAP Ariba Discovery Advantage Plus para programar un pase SAP Ariba LIVE gratuito.

#### **Procedimiento**

- 1. Haga clic en  $\blacktriangleright$  Vendo  $\blacktriangleright$  Informes  $\blacktriangleright$ .
- 2. Haga clic en Hacer clic aquí para obtener un pase Ariba LIVE en la sección Actividad de Advantage.

#### **Resultados**

Su mensaje se envía al servicio de asistencia al cliente de SAP Ariba. El servicio de atención al cliente de SAP Ariba se pondrá en contacto con usted a través de un correo electrónico para proporcionarle más detalles sobre el pase SAP Ariba LIVE.

# <span id="page-7-0"></span>**Oportunidades de negocio**

Los compradores de SAP Ariba Discovery crean comunicaciones que detallan sus necesidades empresariales, esto se traduce en una oportunidad para usted de entablar nuevas relaciones de negocios.

Acerca de las oportunidades de negocio en SAP Ariba Discovery [página 8] [Cómo buscar oportunidades de negocio \[página 16\]](#page-15-0) [Cómo hacer preguntas a compradores \[página 16\]](#page-15-0) [Cómo responder a una comunicación \[página 17\]](#page-16-0) [Cómo rechazar una invitación para pujar en una RFQ \[página 18\]](#page-17-0) [Cómo responder a una comunicación de solicitud de oferta \(RFQ\) \[página 18\]](#page-17-0) [Cómo revisar una respuesta \[página 20\]](#page-19-0) [Cómo revisar una respuesta a una comunicación de solicitud de oferta \(RFQ\) \[página 21\]](#page-20-0) [Cómo eliminar un artículo en línea de una puja al proporcionar una oferta \[página 21\]](#page-20-0) [Cómo indicar la falta de interés en los artículos en línea \[página 22\]](#page-21-0)

## **Acerca de las oportunidades de negocio en SAP Ariba Discovery**

Una comunicación de SAP Ariba Discovery creada por un comprador representa una oportunidad de negocio real a la que puede responder.

En una comunicación de SAPAriba Discovery se enumeran las categorías de productos y servicios que el comprador necesita y las ubicaciones de expedición o de servicio en las que las necesita. La comunicación también puede incluir el valor que la oportunidad de negocio representa o la duración del contrato que el comprador intenta adjudicar. Se anima a los compradores a proporcionar tantos detalles como sea posible cuando crean una comunicación en SAP Ariba Discovery y también a mantener la comunicación abierta al menos durante 10 días, esto le permite disponer de suficiente información y tiempo para ofrecer su mejor respuesta.

Si una oportunidad de negocio de SAP Ariba Discovery coincide con sus categorías de productos y servicios y sus ubicaciones de expedición o de servicio, aparecerá en el panel de instrucciones de oportunidades. Puede ver los detalles de un evento del comprador que esté en cualquiera de los estados siguientes: cerrado, abierto o en vista preliminar. Puede ver los detalles completos del evento accediendo a la comunicación y haciendo clic en Visualizar detalles de evento en la pestaña Líneas. Para cada artículo en línea de la comunicación, el comprador puede proporcionar un URL en el que se puede hacer clic para obtener información adicional que le ayudará a entender los requisitos. SAP Ariba Discovery muestra los detalles de divisa del evento en la divisa del perfil del proveedor.

Puede ver las oportunidades de negocio que no coinciden con las categorías de producto y servicio y las ubicaciones de expedición o de servicio que se enumeran en su perfil de empresa si hace clic en Vendo Todas las oportunidades.

## <span id="page-8-0"></span>**El panel de instrucciones Oportunidades**

En el panel de instrucciones de oportunidades se muestran las comunicaciones de compradores relevantes para usted.

Cuando inicia sesión en SAPAriba Discovery como vendedor, se le dirige al panel de instrucciones de oportunidades. Puede volver al panel de instrucciones Oportunidades si hace clic en **Vendo X Coincidencias** .

Desde el panel de instrucciones Oportunidades, puede ver el título de una comunicación, el tipo de comunicación que es, la empresa del comprador que la ha publicado, el valor de la oportunidad de negocio y la fecha de finalización de la comunicación. SAP Ariba Discovery concilia las necesidades de un comprador con las del perfil de un proveedor y calcula un resultado del nivel de verificación de igualdad que representa la coincidencia en forma de porcentaje. Puede utilizar estos resultados del nivel de verificación de igualdad para tomar decisiones sobre si responder a una comunicación. Puede clasificar las oportunidades a partir de resultados del nivel de verificación de igualdad más altos o más bajos. SAP Ariba Discovery visualiza los resultados de nivel de verificación de igualdad en cada página de detalles de comunicación.

En la página Coincidencias, para cada comunicación, SAP Ariba Discovery muestra un porcentaje de nivel de verificación de igualdad en forma de barra coloreada. Los colores significan:

Tabla 1: Nivel de verificación de igualdad

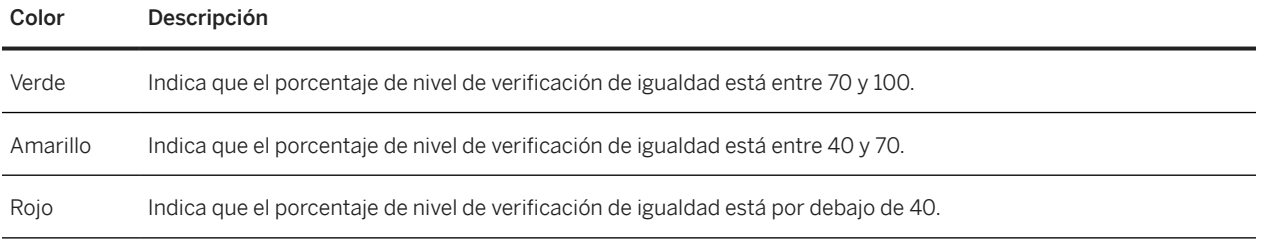

#### Acerca de las comunicaciones de solicitud de oferta (RFQ)

Un evento RFQ se origina en el sistema ERP y se envía de Ariba Network a SAP Ariba Discovery, donde se crea y se publica una comunicación RFQ. La automatización de ofertas es una característica de SAP Ariba Discovery que ofrece una integración directa entre el sistema ERP, Ariba Network y SAP Ariba Discovery para crear y publicar rápidamente RFQ. Para los proveedores aprobados, SAP Ariba Discovery envía el correo electrónico de resumen de invitación de puja de RFQ cada cuatro horas si la duración de la comunicación de RFQ es menos de tres días. La automatización de oferta envía correos electrónicos de notificación a los proveedores invitados cuando una RFQ se ha:

- interrumpido
- cerrado

Para recibir estas notificaciones, los proveedores deben tener la configuración de notificación por correo electrónico habilitada.

En la página de detalles de comunicación de RFQ, los proveedores pueden ver los detalles de los compradores para que puedan ponerse en contacto con ellos para pedir aclaraciones. Para las comunicaciones RFQ, SAP Ariba Discovery visualiza la fecha de cierre con la hora para que los proveedores sepan qué comunicaciones precisan de respuesta inmediata.

El panel de instrucciones Oportunidades consta de hasta cinco secciones:

• Invitaciones

- Coincidencias
- Lista de observación
- Respuestas
- Adjudicaciones

SAP Ariba Discovery desplaza las comunicaciones de una etiqueta a otra siempre que se realiza una acción; por ejemplo, si ha respondido a una comunicación o si se le ha adjudicado un negocio.

Por defecto, SAP Ariba Discovery no incluye la lista de comunicaciones de RFQ cerradas en la página Oportunidades. Sin embargo, los proveedores pueden ver la lista de comunicaciones de RFQ cerradas en las pestañas Invitaciones, Lista de observaciones, y Respuestas marcando la casilla de verificación Mostrar comunicaciones cerradas. Si indica que no está interesado en pujar para las comunicaciones de RFQ en la página Oportunidades, SAP Ariba Discovery marca estas comunicaciones de RFQ con una etiqueta No estoy interesado. Los usuarios que no tienen Responder a comunicaciones en el permiso SAP Ariba Discovery no pueden ver los detalles relacionados con Invitaciones, Coincidencias, Lista de observación y Respuestas en la página Oportunidades.

#### **Invitaciones**

En la etiqueta **Invitaciones**, se muestran las comunicaciones a las que la organización del proveedor con sesión iniciada ha sido invitado por el comprador. Esta etiqueta solo aparece si un comprador le ha invitado a una comunicación. SAP Ariba Discovery clasifica las RFQ según la fecha de inicio ascendente. Si un usuario de la organización del proveedor responde a una comunicación, SAP Ariba Discovery mostrará la comunicación en la pestaña Respuestas.

#### **Coincidencias**

En la pestaña Coincidencias, se muestran las comunicaciones que coinciden con SAP Ariba Discovery según el perfil de la organización del proveedor. En esta pestaña, también se visualizan las coincidencias públicas y las RFQ. SAP Ariba Discovery clasifica las RFQ según la fecha de inicio ascendente. Tras responder a todas las comunicaciones en la pestaña **Coincidencias**, SAP Ariba Discovery mueve la comunicación a la pestaña Respuestas.

#### **Lista de observación**

En la etiqueta Lista de observación, se muestran las comunicaciones que ha agregado a su lista de observación. SAP Ariba Discovery clasifica las RFQ según la fecha de inicio ascendente.

#### **Respuestas**

En la etiqueta Respuestas, se muestran las comunicaciones a las que ha respondido. SAP Ariba Discovery clasifica las RFQ según la fecha de inicio descendente. Las RFQ que se han respondido recientemente se visualizan

<span id="page-10-0"></span>en primer lugar. Una vez respondidas, y si se le ha adjudicado el negocio, SAP Ariba Discovery muestra la comunicación en la pestaña Adjudicaciones.

#### **Adjudicaciones**

En la etiqueta **Adjudicaciones**, se muestran las comunicaciones a las que ha respondido y por las que le han adjudicado el negocio. SAP Ariba Discovery clasifica las comunicaciones de RFQ según la fecha de adjudicación descendente. Las RFQ que se han adjudicado recientemente se visualizan en primer lugar.

### **Respuestas a comunicaciones de SAP Ariba Discovery**

Responder a la comunicación de un comprador en SAP Ariba Discovery es el primer paso para establecer una nueva relación empresarial.

Una vez que coincida con una comunicación de un comprador, existen varias formas de interactuar con el comprador para obtener información adicional sobre la oportunidad de negocio. Puede formular una pregunta rápida a los compradores a través de la sección Preguntas y respuestas de la comunicación de un comprador o bien crear una respuesta más formal para empezar a negociar un nuevo contrato empresarial.

Cuando responda a una comunicación de comprador, resulta importante que explique por qué está cualificado para esa oportunidad de negocio. SAPAriba Discovery hace coincidir su oferta con las necesidades de un comprador, pero el comprador aún tiene que reducir las respuestas que ha recibido a una lista de preselección que pueda gestionar. Esta es su oportunidad para destacar y diferenciarse de sus competidores mostrando sus cualificaciones. Para que se le incluya en la lista en la lista de preselección de un comprador, responda a todas las preguntas que éste haya incluido en su Comunicación y describa por qué merece ese negocio.

Los compradores de SAPAriba Discovery tienen la opción de calificarle por cómo interactúa con ellos en una comunicación. Debido a estas calificaciones, lo más recomendable es responder únicamente a las comunicaciones que encajan totalmente con las capacidades de su empresa para que pueda satisfacer todos los requisitos de los compradores. Revise detenidamente los detalles de las comunicaciones para asegurarse de que entiende el proyecto y su alcance antes de responder.

Cada usuario creado por el administrador del proveedor puede ver comunicaciones de RFQ y respuestas de puja de otros usuarios si el usuario tiene los permisos necesarios. Por ejemplo, si dos usuarios pujan por una comunicación de RFQ, ambos pueden ver la respuesta de puja del otro. Los usuarios pueden ver todas las respuestas de puja salvo las del administrador del proveedor. SAP Ariba recomienda que los administradores del proveedor que crean usuarios para pujar por una comunicación de RFQ no respondan a la a comunicación de RFQ.

#### **Exportar los detalles de una RFQ**

Los proveedores pueden exportar los detalles de una RFQ en formato PDF. El PDF descargado para una RFQ incluye los siguientes detalles:

• Detalles de la RFQ

- Detalles de artículo en línea
- Detalles de la puja para cada artículo en línea si el proveedor tiene una puja

En la página RFQ, en la pestaña Líneas de la sección Detalles, la automatización de oferta muestra un botón nuevo Descargar RFQ para exportar los detalles de la RFQ, como los detalles del artículo en línea y detalles de la oferta para cada artículo en línea.

#### **Marca en los artículos en línea como no interesados en las pujas**

Puede que los proveedores no estén interesados en realizar pujas en artículos en línea específicos por varios motivos como la falta de disponibilidad de stock o los retrasos de transporte en el aprovisionamiento. Los proveedores pueden indicar su falta de interés en realizar pujas en artículos en línea específicos y especificar los motivos para no realizar pujas. Después de que un proveedor indique la falta de interés en una artículo en línea, la automatización de oferta visualiza una etiqueta No estoy interesado en el artículo en línea y el proveedor no puede pujar en ellos de nuevo. Esta función ayuda a los compradores a entender los motivos por los que los proveedores no pujaban en artículos en línea específicos

La automatización de oferta captura los motivos proporcionados por los proveedores para no realizar pujas en los artículos en línea y envía la información en los documentos cXML del mensaje de la oferta al sistema ERP.

#### **Rechazar la oportunidad de puja por proveedor para una comunicación de RFQ.**

En la página de comunicación de RFQ, los proveedores pueden indicar el motivo por el que no están interesados en pujar por una RFQ. Cuando haya indicado el motivo por el que no desea pujar para una RFQ, la automatización de oferta no muestra la RFQ en la lista de coincidencias y envía una notificación al comprador indicando el rechazo y el motivo por el que ha rechazado. Después de rechazar una invitación para pujar para una RFQ no puede volver a pujar por él de nuevo.

#### i Nota

Cuando cualquier usuario de una organización de proveedor rechaza una invitación para pujar, la automatización de oferta envía al comprador los detalles del rechazo, incluido el proveedor y los detalles de subusuario. Cuando se haya rechazado la invitación a pujar, ningún usuario de la organización del proveedor podrá pujar.

#### **Puja para una comunicación de RFQ en su divisa preferida**

Al pujar en la página Proporcionar su oferta, puede seleccionar una divisa distinta a la especificada en la comunicación de RFQ. Ariba Network muestra el tipo de cambio de divisa entre las dos divisas. Debe pujar por todos los artículos en línea utilizando la misma divisa. Puede proporcionar diferentes pujas en distintas divisas. Cuando visualiza una comunicación de RFQ por primera vez, Ariba Network muestra el valor del Importe de la oportunidad comercia en la divisa especificada en el perfil del proveedor. Después de seleccionar una divisa y de realizar una puja correctamente, Ariba Network conserva la divisa seleccionada como preferencia y la utiliza cuando vuelve a pujar por la misma comunicación de RFQ. Sin embargo, puede optar por pujar en cualquier otra divisa en cualquier momento.

Puede utilizar la plantilla de puja para pujar en su divisa preferida y especificar los valores para todos los campos relacionados con la moneda en la divisa preferida.

#### i Nota

De manera predeterminada, Ariba Network muestra el tipo de cambio diariamente utilizando los datos de un feed de Bloomberg. Bloomberg recopila los tipos de cambio de diferentes fuentes de precios. Sin embargo, si los compradores especifican un tipo de cambio de divisa, se sobrescribe el tipo de cambio de divisa proporcionado por Ariba Network.

#### **Puja para una comunicación de RFQ mediante la plantilla de puja**

En la ventana Cargar su oferta puede descargar una versión separada por puntos y comas o por comas del archivo de plantilla de puja y utilizarla para pujar en comunicaciones.

#### Ejemplo

Los proveedores de configuraciones locales como Europa pueden preferir utilizar una plantilla de puja separada por puntos y comas.

Cabe la posibilidad de que Microsoft Excel no detecte correctamente la norma de codificación del texto en el archivo de plantilla de puja y, por tanto, es posible que muestre caracteres incorrectos, por ejemplo, signos de interrogación. Para asegurarse de que Excel visualiza el archivo de plantilla de puja correctamente, debe especificar la norma de codificación correcta. Tras descargar el archivo de plantilla de puja necesario, importe los datos del mismo mediante el Asistente de importación de texto en Microsoft Excel. Para iniciar el Asistente de importación de texto, seleccione Datos > De texto en Microsoft Excel. En el cuadro de diálogo Importar archivo de texto seleccione el archivo de plantilla de puja y configure los campos Asistente de importación de texto de la forma siguiente:

- Tipo de datos original: Seleccione Delimitado.
- Origen de archivo: Seleccione 65001 : Unicode (UTF-8).
- Delimitadores: Seleccione Punto y coma o Coma en función de si el archivo de plantilla de puja utiliza un punto y coma o una coma como delimitador.

#### **Eliminar un artículo en línea de una puja**

Algunas contabilizaciones de solicitud de oferta (RFQ) puede tener muchos artículos en línea. Los proveedores pueden excluir los artículos en línea en la página **Proporcione su oferta** y continuar con el proceso de puja. La oferta de automatización elimina el artículo en línea de la puja actual. Al volver a pujar, los proveedores pueden incluir los artículos en línea que hayan excluido de las pujas anteriores.

#### **Descargando la última puja enviada**

Los proveedores pueden descargar los detalles de la última puja presentada. En la página de detalles de RFQ, los proveedores pueden hacer clic en el botón Descargar la última puja presentada para descargar y ver los detalles de la última puja presentada.

#### **Especificar impuestos mientras se puja para una comunicación de RFQ**

Si los compradores configuran detalles de impuestos que deben especificarse para cada artículo en línea, una vez configurados los impuestos, durante la puja se pueden especificar los impuestos para cada artículo en línea.

En la página de pujas, si el comprador ha configurado impuestos, los proveedores pueden ver las columnas siguientes:

- Tipo de impuesto
- Tipo de tasa de impuesto
- Descripción
- Base imponible
- Impuesto (%)
- Impuesto base (%)
- Importe de los impuestos
- Incluido

Puede calcular los impuestos totales para un artículo en línea. Puede indicar si los impuestos se incluyen en el precio por unidad. Si incluye los impuestos, significa que el impuesto se incluye en el precio por unidad del artículo en línea. Si se incluye un impuesto, la automatización de oferta no incluye el impuesto mientras se calcula el impuesto aplicable total para un artículo en línea.

Por ejemplo:

El comprador configura los impuestos siguientes en la plantilla de configuración de comunicación:

- Impuesto de ventas
- Impuesto sobre servicios
- Impuesto sobre el valor añadido

El proveedor introduce los detalles siguientes mientras se puja en el artículo en línea:

- Impuesto de ventas = 100€
- Impuesto sobre servicios = 30€
- Impuesto sobre el valor añadido = 50€

La automatización de oferta calcula el impuesto total como = 100€ + 30€ + 50€ = 180€

Si el proveedor incluye el impuesto sobre servicios, la automatización de oferta calcula el impuesto para el artículo en línea como = 100€ + 50€ = 150€

#### i Nota

La plantilla de puja no permite a los proveedores agregar nuevos tipos de impuesto.

### <span id="page-14-0"></span>**Notificaciones por correo electrónico**

SAP Ariba Discovery notifica al comprador cuando usted realiza una de las acciones siguientes:

- Formular una pregunta en la sección Preguntas y respuestas. El nombre de su empresa no aparecerá en el correo electrónico.
- Responder a una comunicación del comprador. El nombre de su empresa aparecerá en la línea del asunto del correo electrónico.
- Revisar una respuesta a una comunicación. El nombre de su empresa no aparecerá en el correo electrónico.

SAP Business Network Discovery le notifica cuando un comprador realiza una de las acciones siguientes:

- Responder a su pregunta en la sección Preguntas y respuestas.
- Modificar una comunicación a la que usted respondió.
- Revisar su respuesta.
- Indicar que no están interesados en su respuesta.
- Adjudicar un negocio a su empresa.
- Adjudicar un negocio a otra empresa en una comunicación a la que usted respondió.
- Cerrar una comunicación a la que usted respondió.

Para las RFQ, la automatización de oferta incluye la siguiente información en las notificaciones por correo electrónico que se envían a los proveedores:

- ID de Ariba Network de la organización de proveedor
- dirección indicada para el ID de Ariba Network
- ID de suministrador

Algunas organizaciones de proveedores puede tener sucursales dispersadas en el territorio. En este entorno empresarial, esta información ayuda a los proveedores a ver la ubicación de proveedor prevista en las notificaciones por correo electrónico.

#### **Información relacionada**

[Cómo encontrar oportunidades de negocio \[página 16\]](#page-15-0) [Formulación de preguntas a compradores \[página 16\]](#page-15-0) [Respuesta a una comunicación \[página 17\]](#page-16-0) [Respuesta a una comunicación de solicitud de oferta \(ERP\) \[página 18\]](#page-17-0) [Revisión de una respuesta \[página 20\]](#page-19-0) [Revisión de una respuesta a una comunicación de solicitud de oferta \(ERP\) \[página 21\]](#page-20-0)

## <span id="page-15-0"></span>**Cómo buscar oportunidades de negocio**

#### **Procedimiento**

- 1. Haga clic en  $\blacktriangleright$  Vendo  $\blacktriangleright$  Todas las oportunidades  $\blacktriangleright$ .
- 2. Haga uno de los pasos siguientes:
	- Introduzca términos de búsqueda en el campo Búsqueda.
	- Haga clic en Búsqueda avanzada, introduzca los términos de búsqueda y seleccione otros criterios de búsqueda.
- 3. Haga clic en Buscar.

#### i Nota

También puede hacer clic en categorías en la sección Refinar criterio de coincidencia para ajustar la búsqueda.

#### **Información relacionada**

[Acerca de las oportunidades de negocio en Ariba Discovery \[página 8\]](#page-7-0) [El panel de instrucciones Oportunidades \[página 9\]](#page-8-0)

## **Cómo hacer preguntas a compradores**

#### **Procedimiento**

- 1. Acceda a la comunicación del comprador en la que desee formular una pregunta.
- 2. Introduzca una pregunta en la sección Preguntas y respuestas.
- 3. Haga clic en Enviar.

#### **Pasos siguientes**

SAP Business Network Discovery envía una notificación por correo electrónico al comprador informándole de que le ha formulado una pregunta, asimismo le avisa a usted cuando el comprador responda a la pregunta.

#### <span id="page-16-0"></span>**Información relacionada**

[Acerca de las oportunidades de negocio en Ariba Discovery \[página 8\]](#page-7-0)

## **Cómo responder a una comunicación**

#### **Requisitos previos**

Debe contar con el permiso Responder a comunicaciones en Ariba Discovery.

#### **Procedimiento**

- 1. Acceda a la comunicación del comprador a la que quiera responder.
- 2. Haga clic en Responder a la comunicación.
- 3. Introduzca su respuesta en el campo Respuesta.
- 4. (Opcional) Haga clic en Adjuntar archivo, luego en Navegar para ubicar el archivo que quiere adjuntar y, después, Aceptar.
- 5. Haga clic en Revisar y enviar.
- 6. Revise su respuesta. Si tiene que editar la respuesta, haga clic en Anterior.
- 7. Haga clic en Enviar.

#### **Pasos siguientes**

Una vez que una comunicación de comprador se cierra, el comprador considera todas las respuestas y puede decidir adjudicar su negocio o emitir una lista de preselección con unos cuantos vendedores que han respondido. Se anima a los compradores a proporcionar comentarios constructivos a las preguntas o respuestas que les envía.

#### **Información relacionada**

[Acerca de las oportunidades de negocio en Ariba Discovery \[página 8\]](#page-7-0) [El panel de instrucciones Oportunidades \[página 9\]](#page-8-0) [Respuestas a comunicaciones de Ariba Discovery \[página 11\]](#page-10-0)

## <span id="page-17-0"></span>**Cómo rechazar una invitación para pujar en una RFQ**

#### **Contexto**

Los proveedores pueden indicar la falta de interés en pujar en una RFQ para la que hayan recibido una invitación a pujar.

#### **Procedimiento**

1. En SAP Ariba Discovery, acceda a la comunicación de RFQ necesaria a la que desea responder.

SAP Ariba Discovery abre la página de detalles de comunicación de la RFQ.

- 2. Haga clic en la lista desplegable No estoy interesado y seleccione en el campo obligatorio la razón por la que no está interesado en pujar.
- 3. Si desea especificar una razón distinta, haga clic en la opción Otro (díganos el porqué...).

La automatización de oferta mostrará una ventana en la que puede escribir la razón.

4. Escriba la razón y haga clic en Enviar.

## **Cómo responder a una comunicación de solicitud de oferta (RFQ)**

#### **Requisitos previos**

Debe tener el permiso Responder a comunicaciones en Ariba Discovery.

#### **Procedimiento**

- 1. Acceda a la comunicación de solicitud de oferta (RFQ) del comprador a la que quiere responder.
- 2. Haga una de las acciones siguientes en la página Comunicación de RFQ:
	- Haga clic en Oferta para todo para enviar una oferta para todos los artículos.
	- Si el comprador ha configurado el sistema para que incluya la opción **Oferta seleccionada**, puede enviar una oferta para un subconjunto de artículos seleccionándolos y haciendo clic en Oferta seleccionada.
	- Haga clic en Cargar su oferta para finalizar su oferta utilizando el formato de archivo separado por puntos y comas o por comas.

**18**

#### i Nota

- Para adjuntar un archivo separado por puntos y comas o uno separado por comas, haga clic en Seleccionar archivo para seleccionar el archivo y luego haga clic en Cargar mi oferta.
- Para descargar la plantilla de puja obligatoria, haga clic en el enlace apropiado.
- Para visualizar la lista de tipos de cambio de divisa que ha especificado el comprador, haga clic en Visualizar tipos de cambio de divisa en la ventana Proporcionar su oferta.
- Puede proporcionar múltiples pujas para una comunicación de RFQ. Para visualizar el histórico de la puja de una comunicación de RFQ, en la sección Detalles, haga clic en la pestaña Histórico de pujas. Ariba Discovery muestra el histórico de sus respuestas para esta comunicación de RFQ. Se visualizan los detalles de cada puja, como la fecha, el importe de la misma, los artículos en línea y el nombre de la persona que ha respondido.

#### Aparecerá la página Proporcione su oferta.

3. Desde la lista desplegable Moneda, seleccione la moneda requerida.

#### Aparecerá la ventana de advertencia Modificar moneda para varios artículos en línea.

4. Haga clic en **Continuar**.

Ariba Network modifica todos los campos relativos a moneda a la moneda seleccionada.

- 5. En el área Detalles, en Proporcionar su oferta, indique los detalles de la oferta.
- 6. Si el comprador ha configurado impuestos, aparecen aquí y no puede modificarlos ni eliminarlos para cada artículo en línea. Para cada tipo de impuesto, puede modificar los siguientes campos:
	- Importe imponible

De manera predeterminada, la automatización de oferta rellena previamente este campos con el valor del precio por unidad multiplicado por el número de unidades.

- Impuesto (%)
- Impuesto base (%)

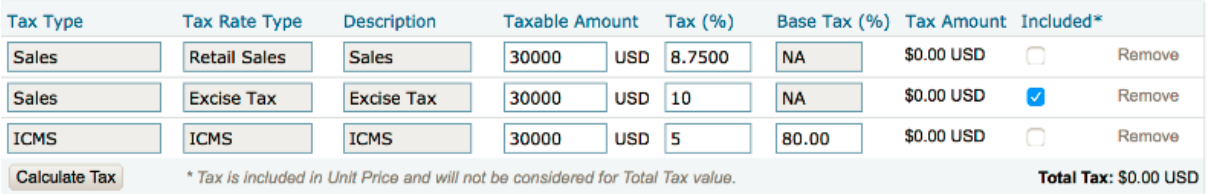

Por ejemplo, esta captura de pantalla muestra cómo se especifican tres valores de impuestos: Volumen de negocios comercial, impuesto de consumo e ICMS. Sólo se incluye el impuesto de consumo en el coste del artículo en línea, lo que significa que este impuesto se excluye del impuesto total.

- 7. Para proporcionar información adicional para un artículo en línea, haga clic en Seleccionar archivo para seleccionar el adjunto y haga clic en Cargar adjuntos.
- 8. Haga clic en Enviar.
- 9. En el cuadro de diálogo de cuota de respuesta haga lo siguiente:
	- a. Si tiene un código de promoción, haga clic en **Agregar código de promoción**. En el cuadro de diálogo Introduzca un código de promoción, indique su código de promoción y haga clic en Aplicar.
	- b. Haga clic en Enviar.

#### <span id="page-19-0"></span>**Resultados**

La página de comunicación muestra un mensaje que confirma que ha enviado la oferta correctamente.

#### **Información relacionada**

[Acerca de las oportunidades de negocio en Ariba Discovery \[página 8\]](#page-7-0) [El panel de instrucciones Oportunidades \[página 9\]](#page-8-0) [Respuestas a comunicaciones de Ariba Discovery \[página 11\]](#page-10-0) [Revisión de una respuesta a una comunicación de solicitud de oferta \(RFQ\) \[página 21\]](#page-20-0)

## **Cómo revisar una respuesta**

#### **Requisitos previos**

Debe tener el permiso Responder a comunicaciones en Ariba Discovery.

#### **Procedimiento**

- 1. Haga clic en **Vendo > Coincidencias** .
- 2. Haga clic en Respuestas.
- 3. Haga clic en el título de la comunicación del comprador de la que quiera revisar su respuesta.
- 4. En la sección Respuesta más reciente, haga clic en Revisar.
- 5. Edite la respuesta como convenga.
- 6. Haga clic en Revisar y enviar.
- 7. Revise su respuesta. Si tiene que editar la respuesta, haga clic en **Anterior**.
- 8. Haga clic en Enviar.

#### **Información relacionada**

[Respuestas a comunicaciones de Ariba Discovery \[página 11\]](#page-10-0)

## <span id="page-20-0"></span>**Cómo revisar una respuesta a una comunicación de solicitud de oferta (RFQ)**

#### **Requisitos previos**

Debe tener el permiso Responder a comunicaciones en Ariba Discovery.

#### **Procedimiento**

- 1. Haga clic en **Vendo > Coincidencias** .
- 2. Haga clic en Respuestas.
- 3. Haga clic en el título de la respuesta a la solicitud de oferta (RFQ) del comprador que quiere revisar.
- 4. Haga uno de los pasos siguientes:
	- En la sección Información de oferta, haga clic en Revisar oferta.
	- Seleccione los lotes que desee revisar y haga clic en Editar oferta.
- 5. Introduzca la información sobre precios revisada por los lotes que quiere actualizar.
- 6. Cuando haya finalizado la respuesta, haga clic en Enviar.

#### **Información relacionada**

[Respuestas a comunicaciones de Ariba Discovery \[página 11\]](#page-10-0)

## **Cómo eliminar un artículo en línea de una puja al proporcionar una oferta**

#### **Contexto**

Al proporcionar una oferta, los proveedores pueden eliminar un artículo en línea de una puja par que no haya ningún artículo en línea vacío y se pueda enviar la puja.

#### <span id="page-21-0"></span>**Procedimiento**

- 1. Acceda a la comunicación de la RFQ para la que desea pujar.
- 2. Haga una de las acciones siguientes en la página Comunicación de RFQ:
	- Haga clic en **Oferta para todo** para enviar una oferta para todos los artículos.
	- Si el comprador ha configurado el sistema para que incluya la opción **Oferta seleccionada**, puede enviar una oferta para un subconjunto de artículos seleccionándolos y haciendo clic en Oferta seleccionada.

#### Aparecerá la página Proporcione su oferta

- 3. En la sección Su oferta, introduzca los detalles de su oferta.
- 4. Para aquellos artículos en línea que pueda no querer licitar, haga clic en Eliminar línea de la puja para el artículo en línea correspondiente.
- 5. Cuando haya finalizado la respuesta, haga clic en Enviar.

## **Cómo indicar la falta de interés en los artículos en línea**

#### **Contexto**

Los proveedores pueden indicar su falta de interés en pujar en artículos en línea específicos.

#### **Procedimiento**

1. En SAP Ariba Discovery, acceda a la comunicación de RFQ necesaria a la que desea responder.

SAP Ariba Discovery abre la página de detalles de comunicación de la RFQ.

2. En la pestaña Líneas, haga clic en el enlace *i*No está interesado en pujar en ningún artículo en línea? Haga clic aquí..

SAP Ariba Discovery visualiza una ventana que contiene la lista de artículos en línea en la que aún no ha realizado ninguna oferta.

- 3. Seleccione los artículos en línea en los que no desea realizar ninguna puja.
- 4. Para cada artículo en línea que haya seleccionado para mostrar la falta de interés en las pujas, en la casilla de texto **Comentarios**, especifique los motivos para la falta de interés.
- 5. Haga clic en Enviar.

En la pestaña Líneas, SAP Ariba Discovery visualiza una etiqueta No estoy interesado para los artículos en línea en los que ha indicado su falta de interés.

# <span id="page-22-0"></span>**Referencias**

Asegurarse de que aparezcan referencias en el perfil de su empresa es una de las mejores formas de atraer a compradores potenciales de SAP Business Network Discovery.

- Acerca de las referencias en SAP Business Network Discovery [página 23]
- [Cómo invitar referencias \[página 24\]](#page-23-0)
- [Cómo eliminar una referencia \[página 24\]](#page-23-0)

### **Acerca de las referencias en SAP Business Network Discovery**

Las referencias aparecen en el perfil de su empresa y pueden verlas todas las organizaciones compradoras.

Puede solicitar referencias a organizaciones compradoras con las que haya hecho negocios, tanto si están en SAP Business Network Discovery como si no. Cuando invite a proporcionar una referencia, SAP Business Network Discovery Discovery le envía una copia de esta invitación por correo electrónico.

#### i Nota

Es posible que no quiera reenviar este correo electrónico a quien le solicita la referencia si la invitación de SAP Business Network Discovery se bloquea como correo basura.

Si solicita varias referencias y las gestiona de forma activa, mejorará el perfil de su empresa y aumentará su credibilidad de cara a posibles compradores. Puede borrar las referencias en cualquier momento.

Resulta importante mantener las referencias actuales, porque los compradores potenciales pueden ver la fecha de "Última actualización" en el perfil de su empresa.

#### **Información relacionada**

[Invitación a proporcionar referencias \[página 24\]](#page-23-0) [Eliminación de una referencia \[página 24\]](#page-23-0)

## <span id="page-23-0"></span>**Cómo invitar referencias**

#### **Requisitos previos**

Debe tener el permiso Responder a comunicaciones en Ariba Discovery.

#### **Procedimiento**

- 1. Haga clic en **Vendo** Referencias .
- 2. Haga clic en Invitar a proporcionar una referencia.
- 3. Introduzca la información de contacto del comprador en los campos Nombre, Apellidos, Nombre de la empresa y Correo electrónico.
- 4. Haga clic en Agregar otro para agregar tantas líneas como quiera.
- 5. Introduzca un mensaje o personalice el que aparece en el campo Mensaje personal.
- 6. Elija el idioma en el que quiere enviar la invitación a proporcionar una referencia en el menú desplegable Idioma.
- 7. Haga clic en Enviar.

#### **Pasos siguientes**

Revise sus referencias para asegurarse de que retratan positivamente a su empresa. Las referencias pobres se pueden eliminar para que no afecten negativamente a su reputación y negocio.

**Información relacionada**

[Acerca de las referencias en Ariba Discovery \[página 23\]](#page-22-0)

## **Cómo eliminar una referencia**

#### **Requisitos previos**

Debe tener el permiso Responder a comunicaciones en Ariba Discovery.

**24** PUBLIC PÚBLICO

#### **Procedimiento**

- 1. Haga clic en **Vendo** Referencias .
- 2. Localice la referencia que quiere eliminar en la sección Mis referencias y, después, haga clic en Eliminar.
- 3. Haga clic en Aceptar en el cuádro de diálogo Eliminar referencia para confirmarlo.

#### **Información relacionada**

[Acerca de las referencias en Ariba Discovery \[página 23\]](#page-22-0)

# <span id="page-25-0"></span>**Acerca de las calificaciones en SAP Business Network Discovery**

Las calificaciones pueden ayudarle a distinguirse en SAP Business Network Discovery, lo que aumenta la confianza y los negocios con los compradores.

Las calificaciones son una de las muchas maneras de poner a disposición de los compradores información detallada a los compradores para evaluar los proveedores. Los compradores califican la interacción con usted en una escala de uno (mediocre) a cinco (excelente) estrellas. Se le puede calificar en el contexto de las comunicaciones en SAP Business Network Discovery o los eventos en Ariba Sourcing. Si un comprador le da una calificación con cuatro o cinco estrellas, se les solicita que le proporcione a usted una referencia.

Su calificación media es visible para los compradores en su perfil de la empresa. Las calificaciones individuales solo son visibles para usted y el comprador que le ha calificado.

El comprador no puede retirar las calificaciones y usted no puede ocultarlas o eliminarlas. Sin embargo, los compradores pueden cambiar las calificaciones enviadas previamente en cualquier momento para reflejar la resolución de los problemas que han causado una calificación baja. El abuso del sistema de calificación y otros problemas deben notificarse al Servicio al cliente de SAP Ariba.

Para consultar la información de sus calificaciones, haga clic en **Vendo > Calificaciones.** Y

# <span id="page-26-0"></span>**Análisis del vendedor de SAP Business Network Discovery**

SAP Business Network Discovery le ofrece un análisis integrado de vendedores en la página Informes.

Acerca del análisis de vendedores SAP Business Network Discovery [página 27] [Cómo ver qué compradores han visto el perfil de la empresa \[página 28\]](#page-27-0)

## **Acerca del análisis de vendedores SAP Business Network Discovery**

El análisis integrado en SAP Business Network Discovery para vendedores le proporciona información importante sobre las vistas de oportunidades y perfil.

En la página **Informes** puede ver las actividades de oportunidad y perfil y canjear los beneficios de suscripción a Advantage Plus. Supervise la actividad con frecuencia. Si no recibe muchas oportunidades, edite el perfil de la empresa para atraer a más clientes.

SAP Business Network Discovery le permite ver la actividad de oportunidad y perfil dentro de un intervalo de tiempo específico. Puede ver su actividad en cualquiera de los últimos seis meses, de los últimos seis meses de forma combinada, de los últimos doce meses o hasta la fecha. Seleccione el periodo de tiempo de la actividad que desea ver del menú desplegable.

#### **Actividad de oportunidad**

La sección **Actividad de oportunidad** muestra el valor del negocio y el recuento de oportunidades con coincidencia, las oportunidades visualizadas, las oportunidades en las que ha participado, las oportunidades con compradores interesados y las oportunidades adjudicadas.

#### **Actividad de perfil**

La sección **Actividad de perfil** muestra el número de solicitudes de contacto que ha recibido y la cantidad de veces que se ha visualizado el perfil de su empresa. En esta sección también se muestra el porcentaje de compradores que ha visto el perfil de la empresa y el origen de su visita.

Los suscriptores de SAP Business Network Discovery Advantage y Advantage Plus pueden ver qué empresas han visto el perfil de su empresa en esta sección.

#### <span id="page-27-0"></span>**Beneficios de Advantage**

Si se ha suscrito al paquete SAP Business Network Discovery Advantage Plus, la sección Actividad de Advantage muestra el estado de la sesión de marketing complementaria y del pase de SAP Ariba LIVE.

#### **Información relacionada**

Visualización de los compradores que han visto el perfil de la empresa [página 28]

## **Cómo ver qué compradores han visto el perfil de la empresa**

#### **Requisitos previos**

Debe estar suscrito a SAP Business Network Discovery Advantage o Advantage Plus para ver las empresas que has visualizado el perfil de la empresa.

#### **Procedimiento**

- 1. Haga clic en **Vendo** Informes .
- 2. Haga clic en Ver junto a Vistas de perfil, en la sección Actividad del perfil.

#### **Resultados**

SAP Business Network Discovery muestra los nombres de las últimas diez empresas que han visto el perfil de la empresa.

# **Limitaciones de responsabilidad y aspectos legales**

### **Hiperenlaces**

Algunos enlaces se clasifican con un icono y/o con un texto al pasar el puntero del ratón. Estos enlaces proporcionan información adicional. Acerca de los iconos:

- Enlaces con el icono **Está entrando en una página Web que no está alojada por SAP. Al usar este tipo de enlaces, manifiesta su acuerdo (a no ser que se indique** expresamente lo contrario en sus contratos con SAP) con lo siguiente:
	- El contenido del sitio al que se accede a través del enlace no es documentación SAP. No puede realizar ninguna reclamación de producto contra SAP en base a esta información.
	- SAP no manifiesta su acuerdo o desacuerdo con el contenido del sitio al que se accede a través del enlace, ni garantiza su disponibilidad o exactitud. SAP no es responsable de ningún daño causado por el uso de este contenido a menos que los daños se hayan causado por una imprudencia grave o por una conducta fraudulenta dolosa por parte de SAP.
- Enlaces con el icono **Está dejando la documentación para este producto o servicio de SAP** en concreto y está entrando en un sitio Web alojado por SAP. Al usar este tipo de enlaces, manifiesta su acuerdo (a no ser que se indique expresamente lo contrario en sus contratos con SAP) a no realizar ninguna reclamación de producto contra SAP en base a esta información.

### **Vídeos alojados en plataformas externas**

Algunos vídeos pueden dirigir a plataformas de hospedaje de vídeos de terceros. SAP no puede garantizar la disponibilidad futura de vídeos almacenados en estas plataformas. Además, cualquier anuncio u otro contenido alojado en estas plataformas (p. ej., vídeos sugeridos o la navegación a otros vídeos alojados en el mismo sitio), no se encuentra bajo el control o la responsabilidad de SAP.

### **Beta y otras funciones experimentales**

Las funciones experimentales no forman parte del alcance de la entrega oficial que SAP garantiza para futuras versiones. Esto significa que SAP puede modificar las funciones experimentales en cualquier momento, por cualquier motivo y sin previo aviso. Las funciones experimentales no están previstas para su uso productivo. No podrá mostrar, probar, examinar, evaluar las funciones experimentales o realizar cualquier otro uso de ellas en un entorno operativo en directo o con datos que no estén suficientemente fundamentados.

El propósito de las funciones experimentales es obtener de manera anticipada comentarios que permitan a los clientes y partners influir en el producto futuro en consecuencia. Al proporcionar su opinión (p. ej. en la Comunidad SAP), acepta que los derechos de propiedad intelectual de las contribuciones o de las tareas derivadas seguirán siendo propiedad exclusiva de SAP.

### **Código de ejemplo**

Cualquier codificación de software y/o fragmentos de código son ejemplos. No están previstos para su uso productivo. El código de ejemplo tiene el único propósito de explicar y permitir la visualización de las reglas de sintaxis y de redacción SAP no garantiza la exactitud ni la integridad de los códigos de ejemplo. SAP no es responsable de ningún error o daño causado por el uso de código de ejemplo a menos que los daños se hayan causado por una imprudencia grave o por una conducta fraudulenta dolosa por parte de SAP.

### **Lenguaje sin sesgos**

SAP apoya una cultura de diversidad e inclusión. Siempre que sea posible, utilizamos un lenguaje imparcial en nuestra documentación para referirnos a personas de todas las culturas, etnias, géneros y habilidades.

Copyright © 2022 Ariba, Inc. Reservados todos los derechos.

Esta documentación, así como las soluciones, el software y/o los servicios de Ariba que se describen en ella, contienen información confidencial. Se proporcionan de conformidad con una licencia u otro contrato que contiene restricciones sobre el uso y la divulgación y también están protegidos por la propiedad intelectual, patentes y/u otras leyes de propiedad intelectual. Salvo en la medida permitida por dicho contrato, ninguna parte del documento podrá reproducirse o transmitirse de ninguna forma y por ningún medio, ya sea electrónico, mecánico u otro, sin el previo consentimiento escrito de Ariba, Inc.

Ariba, Inc. no asume ninguna responsabilidad en caso de que esta documentación contenga errores o imprecisiones. La información que contiene la documentación podrá modificarse sin notificación previa.

Ariba y los productos y servicios de Ariba mencionados en el presente, así como sus logotipos correspondientes, son marcas comerciales o marcas comerciales registradas de Ariba, Inc. en Estados Unidos y otros países. Por favor, consulte <http://www.ariba.com/legal/trademarks>para obtener información adicional y ver los avisos sobre marcas comerciales.

Las soluciones de Ariba Sourcing (On Demand y software) están protegidas por una o varias de las siguientes patentes, sin limitarse a ellas: Patentes de Estados Unidos números 6,199,050; 6,216,114; 6,223,167; 6,230,146; 6,230,147; 6,285,989; 6,408,283; 6,499,018; 6,564,192; 6,871,191; 6,952,682; 7,010,511; 7,072,061; 7,130,815; 7,146,331; 7,152,043;7,225,152; 7,277,878; 7,249,085; 7,283,979; 7,283,980; 7,296,001; 7,346,574; 7,383,206; 7,395,238; 7,401,035; 7,407,035; 7,444,299; 7,483,852; 7,499,876; 7,536,362; 7,558,746; 7,558,752; 7,571,137; 7,599,878; 7,634,439; 7,657,461; 7,693,747; 8,364,577; y 8,392,317. Patentes pendientes.

Otras soluciones de productos de Ariba están protegidas por una o varias de las siguientes patentes:

Patentes de Estados Unidos números 6.199.050, 6.216.114, 6.223.167, 6.230.146, 6.230.147, 6.285.989, 6.408.283, 6.499.018, 6.564.192, 6.584.451, 6.606.603, 6.714.939, 6.871.191, 6.952.682, 7.010.511, 7.047.318, 7.072.061, 7.084.998; 7.117.165; 7.225.145; 7.324.936; 7.536.362; 8.364.577; y 8.392.317. Patentes pendientes.

Algunos productos de Ariba pueden incluir software de terceros u otros elementos de propiedad intelectual licenciados por un tercero. Para obtener información sobre el software u otros elementos de propiedad intelectual licenciados por un tercero, acceda [http://www.ariba.com/](http://www.ariba.com/copyrights.cfm) [copyrights.cfm](http://www.ariba.com/copyrights.cfm).

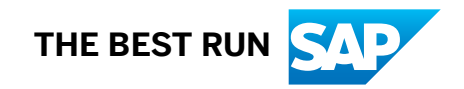